## **Printing in the scale**

On the one hand it is genious in its function, on the other hand it is not so easy to understand, how QV6 realizes the scale-orientated printing. Therefore I have a outlined a short workflow, which, when you follow it exactly, helps you to understand very well, how you can handle that!

## **Maybe this steps will help you to understand:**

**- open** one of your maps

**- zoom** on 100% and adjust the window so, that the left edge above

of the map window shows also the left edge above of your print-out.

**- then:** file, print, goal "Printer", 300dpi, "continue"

**- now** please select the option "this view", the screen becomes a little darker, because a window in the size of the screen will be drawed which includes the chosen print-out-field.

**- now** let the "Print" dialogue open and zoom with the scroll-wheel,

- with the keyboard or the icons in the QV-menue widely out of the map
- **if** not selected, place a check mark on "true-scale printing",
- and on "Map section extending on paper size"
- **then** click on "Create page", unti now the two last
- entered options will be applied and you can see, that the window

changes accordingly like the print-out-size of the selected scale.

When you determine a scale and order, that the papersize of the printer (A4?) should "be filled" with the map, then you have determined the section in QV-window explicitly. The in this map section entered options will be applied only, when you click explicitly on the option "Creating page"!

I hope, this "little exercise" will help you!

From: <https://quovadis-gps.com/anleitungen/quovadis-7/> - **QuoVadis 7 GPS Software Wiki**

Permanent link: **[https://quovadis-gps.com/anleitungen/quovadis-7/doku.php?id=en:98\\_faq:drucken\\_im\\_masstab](https://quovadis-gps.com/anleitungen/quovadis-7/doku.php?id=en:98_faq:drucken_im_masstab)**

Last update: **2012/05/22 13:40**

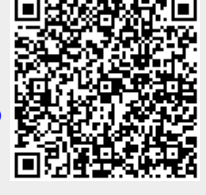